# 在WAP121和WAP321存取點上設定封包擷取

#### 目標 Ī

資料包捕獲是網路裝置的一項功能,通過該功能,您可以捕獲並儲存裝置傳送和接收的資料包 。網路協定分析器可以分析捕獲的資料包,以排除故障或最佳化效能。捕獲的資料包檔案可以 通過HTTP/HTTPS或TFTP下載。它可以被共用,然後進一步分析以理解網路中的資料包流。

本文檔的目的是解釋如何在WAP121和WAP321接入點(AP)上配置資料包捕獲和下載資料包捕 獲檔案。

# 適用裝置

·WAP121 · WAP321

# 軟體版本

·1.0.3.4(WAP121和WAP321)

# 封包擷取組態

步驟1.登入到Web配置實用程式並選擇Administration > Packet Capture。Packet Capture頁 面隨即開啟:

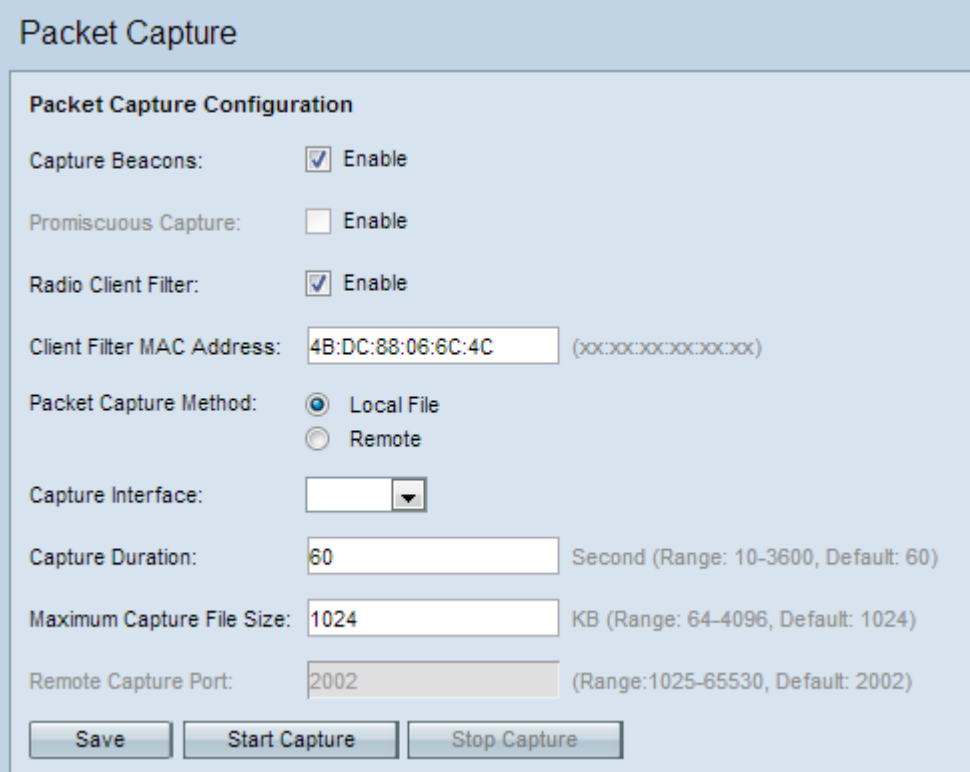

步驟2.選中Capture Beacons 欄位的Enable覈取方塊。定期傳送信標幀,以通告無線LAN網路 的存在。

步驟3.選中下列欄位之一旁的下列覈取方塊以選擇特定捕獲選項:

·混雜擷取 — 這樣無線網路介面卡(NIC)就可以擷取所有封包,無論它是否針對此裝置。

·無線電客戶端過濾器 — 這使得無線網絡卡只能從WLAN客戶端捕獲資料包。

**注意:**混雜捕獲和無線電客戶端過濾器不能同時啟用。

附註:如果已選擇混雜捕獲模式,請跳過步驟4。

步驟4.如果已啟用無線客戶端過濾器,請在Client Filter MAC Address欄位中輸入客戶端過濾 器的MAC地址。

步驟5.按一下其中一個資料包捕獲方法單選按鈕。

·本地檔案 — 將捕獲的資料包儲存為AP裝置上的檔案。檔案採用pcap格式,AP可以將檔案 傳輸到TFTP伺服器。如果選擇此項,請跳過步驟7。

·遠端 — 將捕獲的資料包即時重定向到運行網路協定分析器工具的外部電腦。如果選擇此項 ,請跳過步驟6。

步驟6.如果選擇本地檔案,請配置這些欄位。

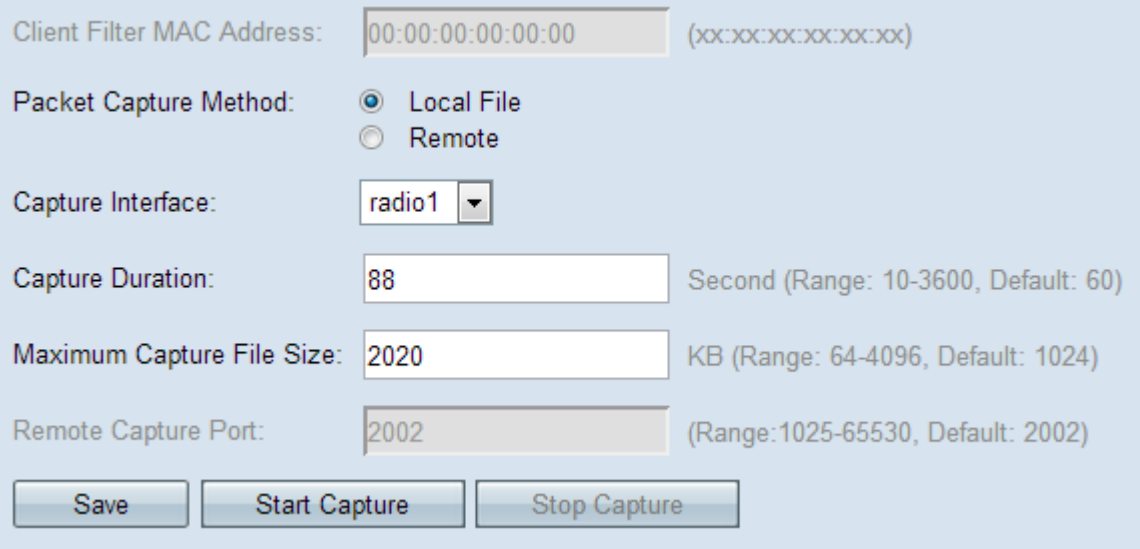

·Capture Interface — 在Capture Interface下拉選單中選擇要從其中捕獲資料包的介面。下拉 選單包含介面brtrunk、radio1、etho和vap0。

·捕獲持續時間 — 輸入捕獲持續時間(秒)。範圍從10秒到3600秒。

·最大捕獲檔案大小 — 輸入從64到4096 KB的最大捕獲檔案大小(KB)。

步驟7.如果選擇遠端資料包捕獲方法,請在Remote Capture Port欄位中輸入埠號範圍(從1到 65530)。預設值為2002。

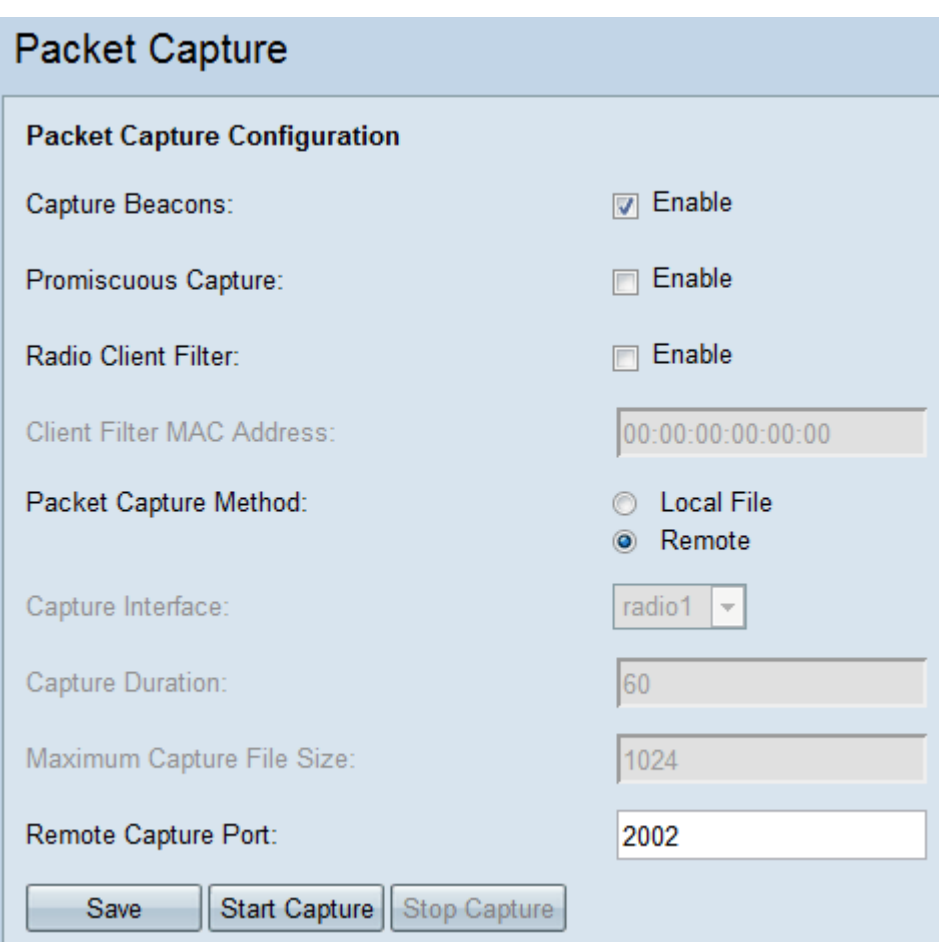

步驟8.按一下Save以儲存設定。

步驟9.按一下Start Capture開始資料包捕獲過程。

步驟10.顯示警報消息。按一下「OK」以繼續封包擷取程式。

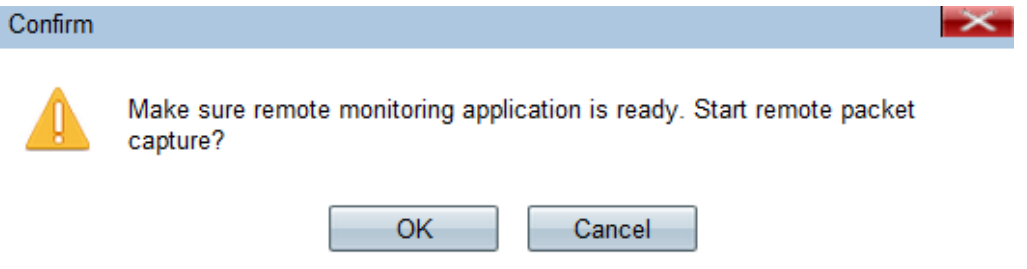

步驟11.按一下停止捕獲可停止資料包捕獲進程。「資料包捕獲狀態」區域顯示捕獲正在進行 中。

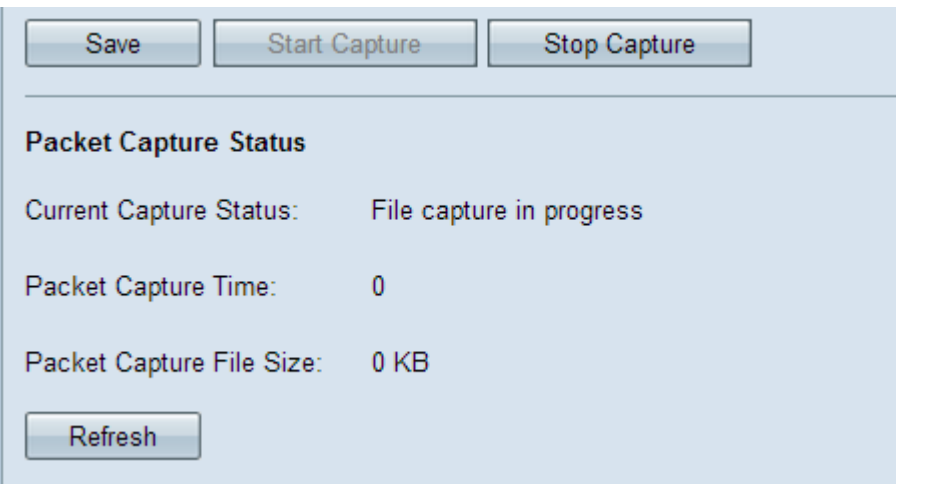

步驟12.顯示警報消息。按一下「OK」以停止封包擷取程式。

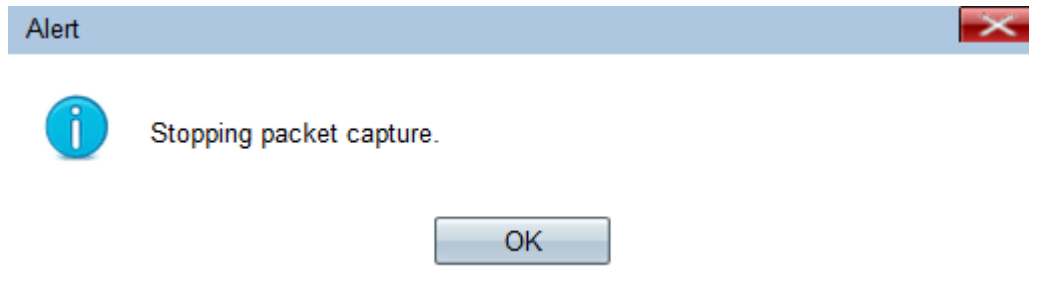

#### 資料包捕獲狀態 Ξ

步驟1. Packet Capture Status區域包含以下資訊。按一下Refresh獲取最新狀態。

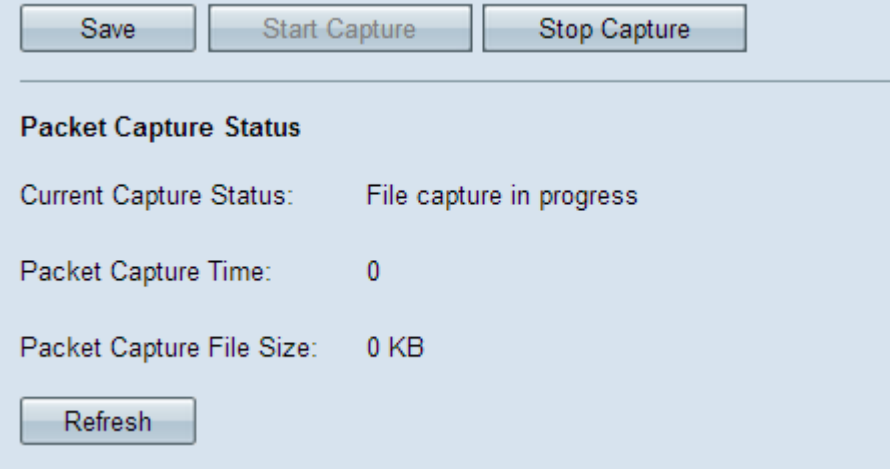

·當前捕獲狀態 — 顯示當前資料包捕獲狀態。

·資料包捕獲時間 — 顯示捕獲資料包的時間。

·資料包捕獲檔案大小 — 顯示資料包捕獲檔案的大小。

#### 封包擷取檔案下載 Ξ

步驟1。(可選)如果必須通過TFTP伺服器下載捕獲的檔案,請選中Use TFTP to download the capture file覈取方塊。「TFTP Server Filename」欄位和「TFTP Server IPv4地址」欄位 將啟用。

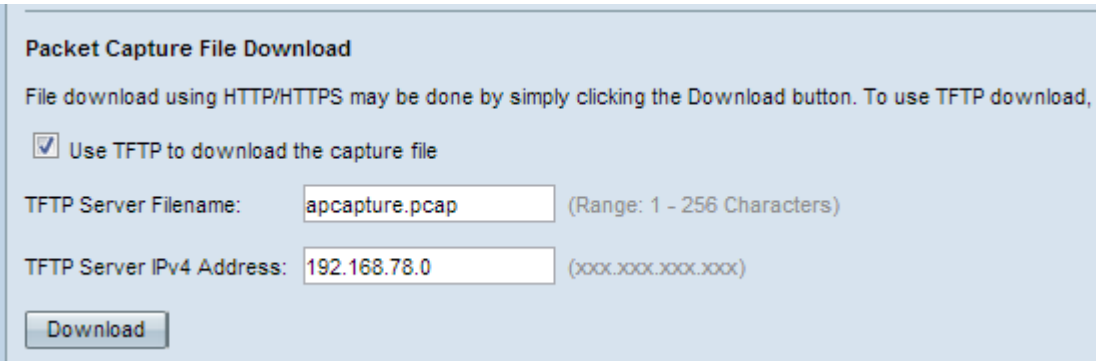

Timesaver:如果沒有選中步驟1中的覈取方塊,請跳至步驟4。

步驟2.在「TFTP Server Filename」欄位中輸入pcap格式的檔名。

步驟3.在「TFTP Server IPv4地址」欄位中輸入TFTP伺服器的IPv4地址。

步驟4.按一下Download。如果沒有選擇「TFTP」,則檔案是使用HTTP/HTTPS下載的,系統 會顯示一個視窗來通知您下載正在進行中。按一下「OK」(確定)。

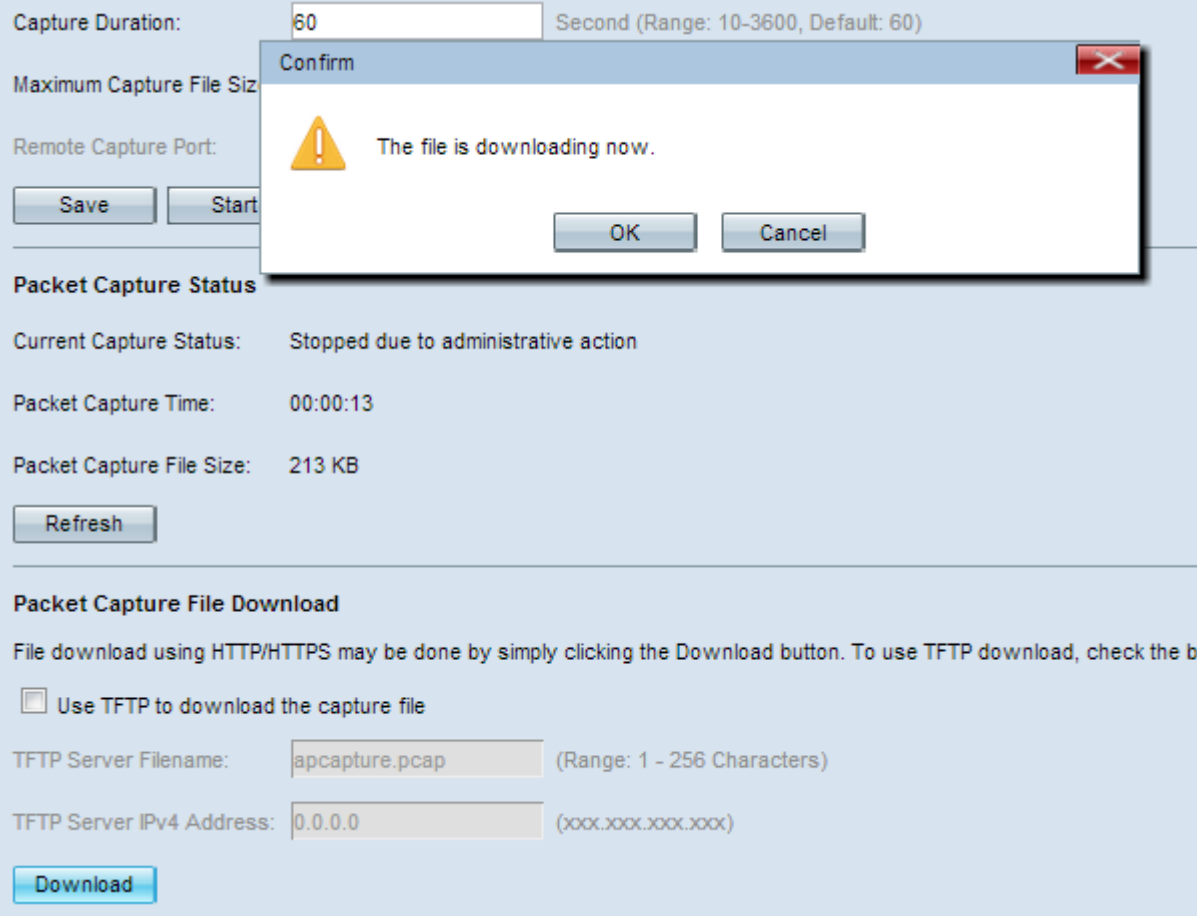

注意:您可以使用開源的Wireshark軟體來解釋和理解從資料包捕獲獲取的資訊。

### 在Wireshark中檢視捕獲的資料包 in 1

步驟1.啟動Wireshark軟體。

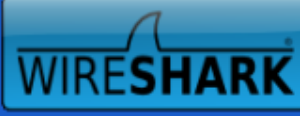

The World's Most Popular Network Protocol Analyzer<br>Version 1.8.2 (SVN Rev 44520 from /trunk-1.8)

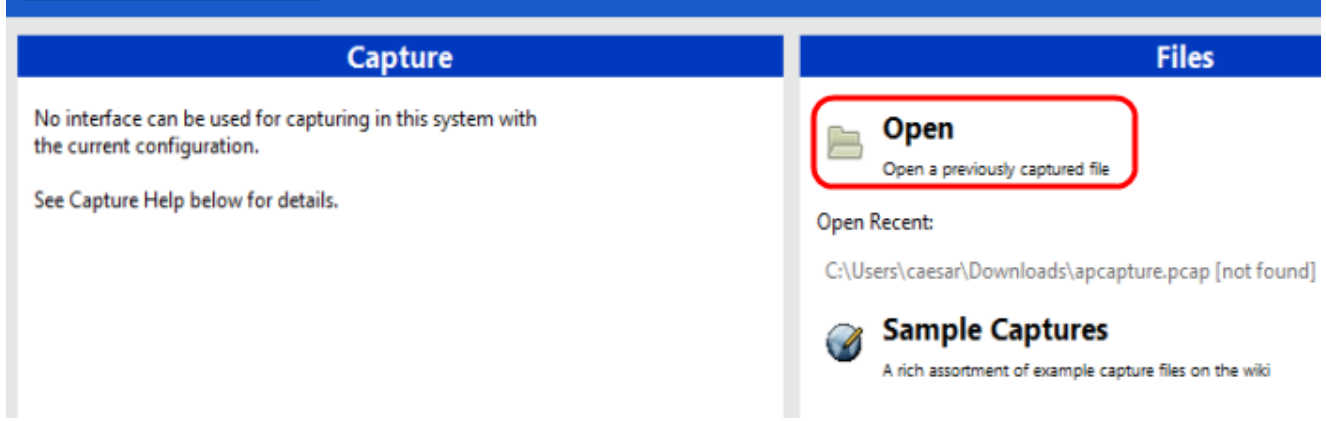

#### 步驟2.在「檔案」部分按一下**開啟**,從PC瀏覽並選擇捕獲檔案。

步驟3.在PC上查詢檔案。

步驟4.開啟以檢視捕獲的檔案。